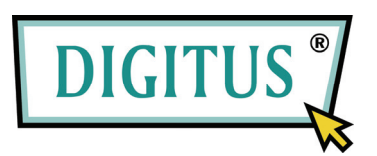

# **Serie Server di Rete Multifunzione USB**

## **Guida all'installazione rapida**

### • **Introduzione**

 Questo documento descrive i passi per installare e configurare il Server di Rete USB Multifunzione come un dispositivo server USB in ambiente Windows.

## • **Contenuto della confezione**

 Se qualche articolo risulta mancante vi preghiamo di contattare il rivenditore dove è stato acquistato il prodotto.

- Un Server di Rete Multifunzione USB (x1)
- Una guida all'installazione rapida (x1)
- Un CD del software Control Center (x1)
- Una alimentatore DC IN 12V/1A (x1)

## • **OS supportati**

Windows XP/Vista/7, Mac OS X

## • **Descrizione fisica**

- 1. **Connettore d'alimentazione:** per l'alimentatore DC IN 12V/1A
- 2. **Pulsante Re-set:** per riconfigurare i parametri settabili alle impostazioni predefinite
- 3. **Stazione Wi-Fi (solo per il modello Wi-Fi):** Stazione wi-fi con antenna IEEE 802.11 b/g/n
- 4. **Connettore Ethernet:** connesso a cavo arrotolato categoria 5
- 5. **Porte Host USB:** Compatibile con USB 1.1/2.0 lenta, piena**,** e ad alta velocità

#### 6. **Indicatori**

- • *Indicatore di alimentazione* è acceso quando è alimentato. Se non è acceso o lampeggia indica la presenza di anomalia con il dispositivo server USB o con l'alimentatore.
- • *Stato di collegamento* (per i modelli a cavo) è acceso quando c'è presenza di rete. Se non è acceso, indica che questo server non è connesso alla rete.
- • *Indicatore di stato* (per modello a cavo) lampeggia per indicare attività di rete.
- • *Indicatore LAN* (per modello a cavo) lampeggia per indicare attività di rete. Se è illuminato, indica la presenza di rete via cavo. Se non è acceso, indica che questo server non è connesso alla rete via cavo.
- • *Indicatore WLAN* (per modello Wi-Fi) lampeggia per indicare attività di rete. Se è illuminato, indica la presenza di rete via cavo. Se non è acceso, indica che questo server non è connesso alla rete senza fili.
- • *Indicatore USB* è acceso quando un dispositivo USB si connette ad una Porta USB del dispositivo server USB. Se non è acceso o lampeggia indica la presenza di anomalia con il dispositivo server USB o con il dispositivo USB.

## • **Connettere il server di rete multifunzione USB alla vostra rete via cavo**

- **I.** Collegare il Server alla rete via cavo, come una LAN o un hub, utilizzando un cavo LAN.
- **II.** Connettere stampanti USB o dischi rigidi o ROM flash o stampanti "tutto in uno" (AIO/MFP), o casse USB o videocamere USB 1.1. al server USB utilizzando in cavi.
- **III.** Inserire l'alimentatore (incluso nella confezione) per dare corrente al dispositivo.

### • **Connettere il server di rete multifunzione USB alla vostra rete Wi-Fi (solo modelli Wi-Fi)**

- **I.** Seguire il Passo 5.
- **II.** Impostare in modo adeguato la configurazione wi-fi come riportato nel passo 8.
- **III.** Togliere il cavo di rete LAN (ethernet).
- **IV.** Rimuovere l'alimentatore e quindi re-inserirlo per riavviare il server. Il server si collegherà alla vostra reste wi-fi.

#### • **Utility di installazione**

- **I.** Inserire il CD-ROM fornito all'interno del pc. Apparirà lo schermo dell'avvio automatico.
- **II.** Cliccare sul pulsante **Installa Prodotto**.
- **III.** Cliccare su **Avanti**, se visualizzate un pulsante "Avanti" nelle finestre di installazione.
- **IV.** Cliccare su **Fine**.

### • **Configurare il Server con gli Utility**

Utilizzo del software Control Center (fig.1)**:** 

1. Eseguire Control Center. Cercherà automaticamente i server esistenti e mostrerà il loro stato.

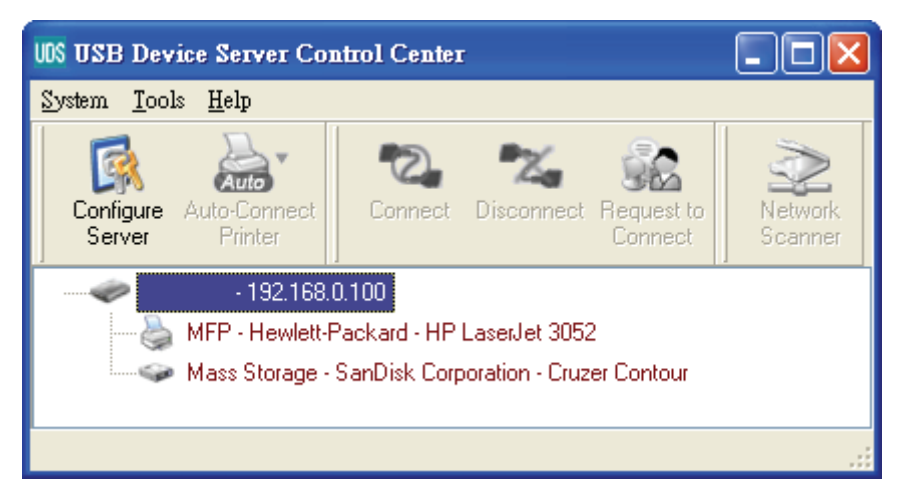

**Figura 1 Centro di Controllo** 

2. Selezionare il server che volete configurare. Fate doppio click sul server selezionato aprendo così la sua pagina web.

#### **Pagina Web**

- 3. Cliccare sull'icona "CONFIG" e quindi inserire l'amministratore (predefinito: *admin*) e la password (predefinito: *admin*) per eseguire l'accesso.
- 4. Assegnare contestualmente l'indirizzo IP al server. Vi preghiamo di scegliere un metodo per impostare l'indirizzo IP del server. Potete avere un indirizzo IP in modo automatico utilizzando DHCP o assegnandolo manualmente come indirizzo IP del server.

#### **Impostazione TCP/IP**

- 5. Impostare la configurazione wi-fi (solo per il modello wi):
	- Impostare il SSID, Canale**,** e Sicurezza in accordo alla tabella sotto riportata

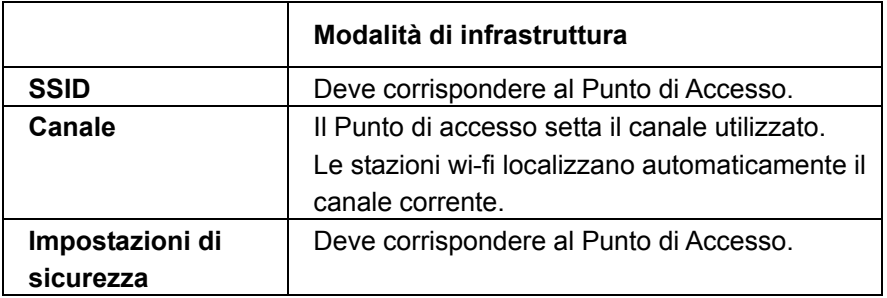

#### • **Installare il Driver del dispositivo USB**

 Alcuni dispositivi USB come le stampanti o i MFP (stampanti multifunzione), richiedono l'installazione del driver fornito dal venditore (in genere su CDROM). Per i dispositivi USB che non necessitano di installare il driver, passate la punto successivo.

- A. Inserire il CDROM nel lettore CD del computer ed avviare il programma "autorun".
- B. Seguire le istruzioni del programma di installazione per installare il driver.
- C. Quando il programma di installazione richiede di inserire il dispositivo USB, eseguire il "Control Center".
- D. Nel Control Center, cliccare su server dispositivo USB al quale è collegato il dispositivo USB desiderato.
- E. Cliccare sul dispositivo USB desiderato come Fig.4

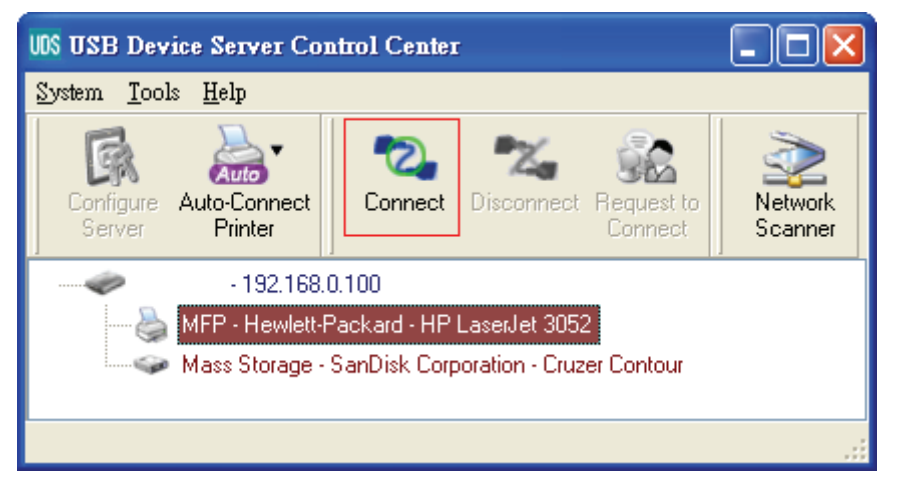

**Figura 4 Cliccare il dispositivo USB desiderato** 

F. Cliccare sul pulsante "Connetti". Quindi il messaggio "Connettere manualmente attraverso il vostro nome computer" viene mostrato, come in Fig.5

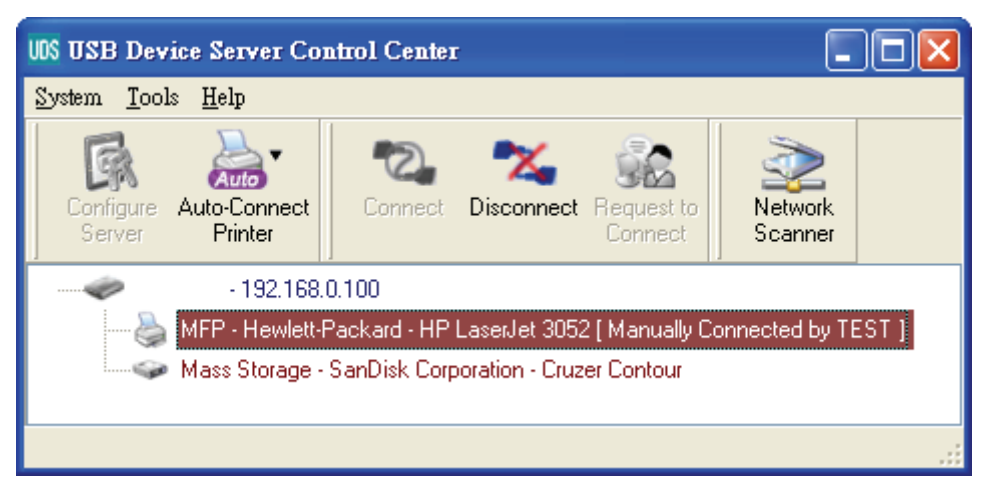

#### **Figura 5 Dispositivo Connesso**

- G. Ora, il programma di installazione rileverà il dispositivo USB e continuerà ad installare il driver.
- H. Dopo che l'installazione è stata completata, cliccare sul dispositivo USB nel Control Center e quindi cliccare sul pulsante "Disconnetti" per disconnetter il pulsante USB.

#### • **Utilizzare il dispositivo USB**

- A. Nel Control Center, cliccare su server dispositivo USB al quale è collegato il dispositivo USB desiderato.
- B. Cliccare sul dispositivo USB desiderato come Fig.4
- C. Cliccare sul pulsante "Connetti". Quindi il messaggio "Connettere manualmente attraverso *il vostro\_nome\_computer*" viene mostrato, come in Fig.5
- D. Ora, il PC rileverà l'inserimento del dispositivo USB. L'operazione di "connessione" è un'operazione software che simula un dispositivo corrente USB inserito. In altre parole, quando eseguire l'operazione di "connessione" nel Control Center, il PC può rilevare l'inserimento di un dispositivo USB, nonostante, in realtà nessun dispositivo USB è collegato.
- E. Quindi, utilizzare semplicemente il dispositivo USB come se fosse direttamente connesso alla porta USB del vostro PC.
- F. Dopo che avete completato l'utilizzo del dispositivo USB, cliccate su dispositivo USB del Control Center e quindi cliccare sul pulsante "Disconnetti" per disconnettere il dispositivo USB, come in fig. 6.

Altri PC non possono "Connettere" il dispositivo USB fino a che "Disconnetterete" tale dispositivo USB. In altre parole, solo un PC alla volta può connettersi al dispositivo USB.

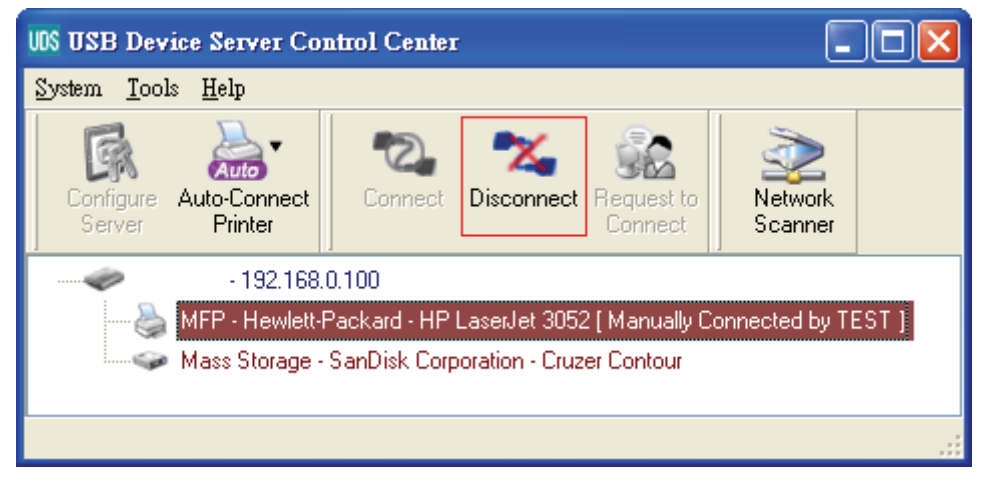

**Figura 6 Il pulsante di Disconnessione** 

#### • **Un esempio di dispositivo USB di archiviazione**

 Se connettete un dispositivo USB di archiviazione, come in figura 7, il vostro PC dovrà aver un nuovo disco. Se il dispositivo di archiviazione USB è di tipo flash, il nuovo disco verrà visualizzato come "removibile".

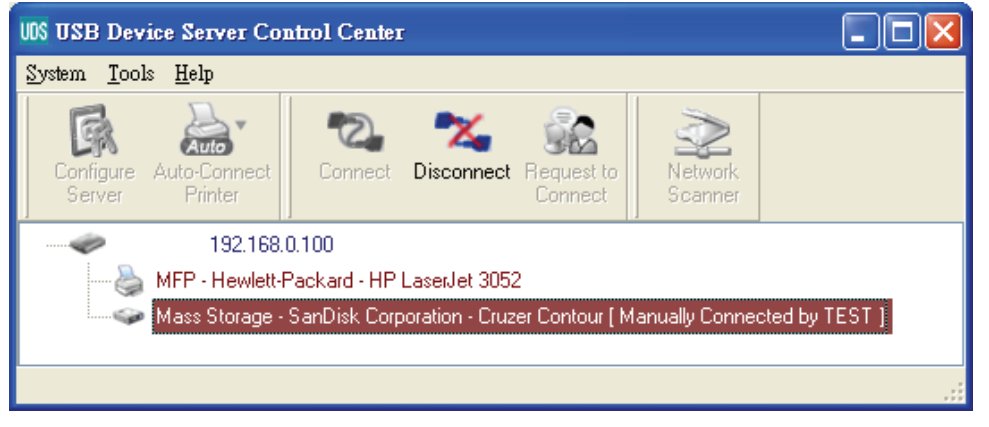

**Figura 7 Dispositivo USB di archiviazione** 

Potete visualizzare l'icona del dispositivo di archiviazione nel vassoio di sistema, come in Fig. 8.

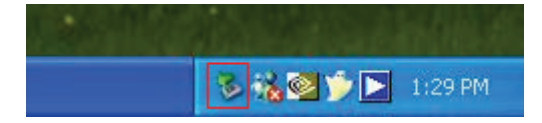

**Figura 8 Vassoio di Sistema** 

Quindi semplicemente potete utilizzare il nuovo disco come un disco generico. Dopo che avete completato le operazioni del disco, cliccare sull'icona del dispositivo di archiviazione sul vassoio di sistema e scegliate "rimozione sicura della periferica di archiviazione USB" per rimuovere il dispositivo, come in figura 9.

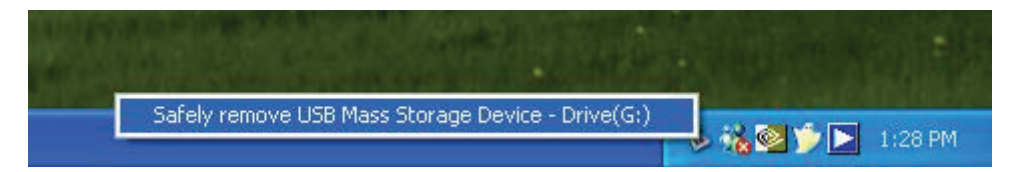

#### **Figura 9 Rimuover il dispositivo USB di archiviazione**

Quindi, nel Control Center, cliccare sul dispositivo di archiviazione USB e quindi cliccare su "Disconnetti" per disconnettere tale dispositivo USB.

#### • **Parametri pre-definiti**

Alcuni importanti parametri predefiniti vengono riportati qui di seguito.

- Amministratore: admin
- Password: admin
- Nome Server: DIGITUS
- Workgroup: WORKGROUP
- IP statico: 192.168.1.100
- DHCP: abilitato